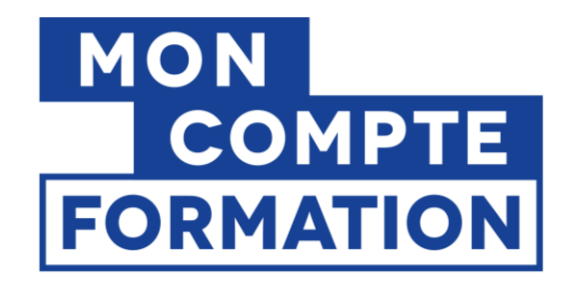

# Guide Organismes : Comment activer son accès à EDOF ?

V2 du 23/10/2019

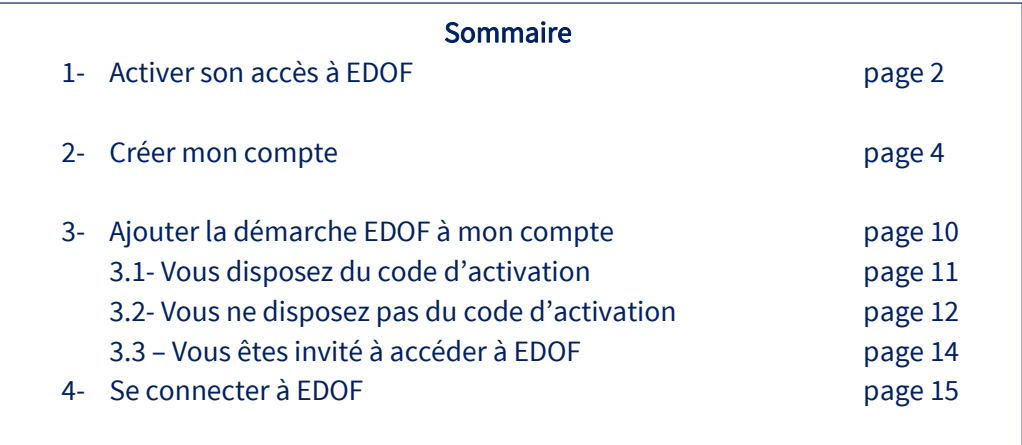

Pour une utilisation optimale d'EDOF, nous vous conseillons d'utiliser les navigateurs suivants :

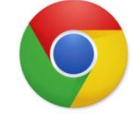

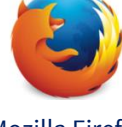

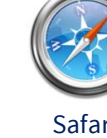

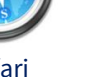

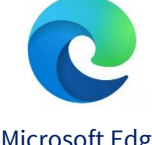

Google Chrome Mozilla Firefox Safari Microsoft Edge

Pour des raisons de sécurité informatique, de compatibilité, de performances et de confort d'utilisation, nous vous conseillons de toujours disposer de la dernière version mise à jour de votre navigateur proposé par son éditeur.

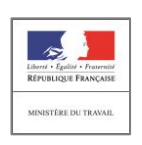

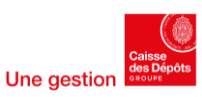

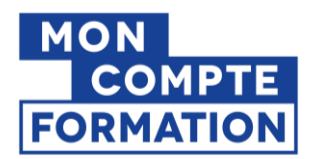

# 1- Activer son accès à l'Espace Des Organismes de Formation (EDOF)

Connectez-vous à EDOF, l'Espace Des Organismes de Formation, à l'adresse suivante : <https://www.of.moncompteformation.gouv.fr/espace-prive>

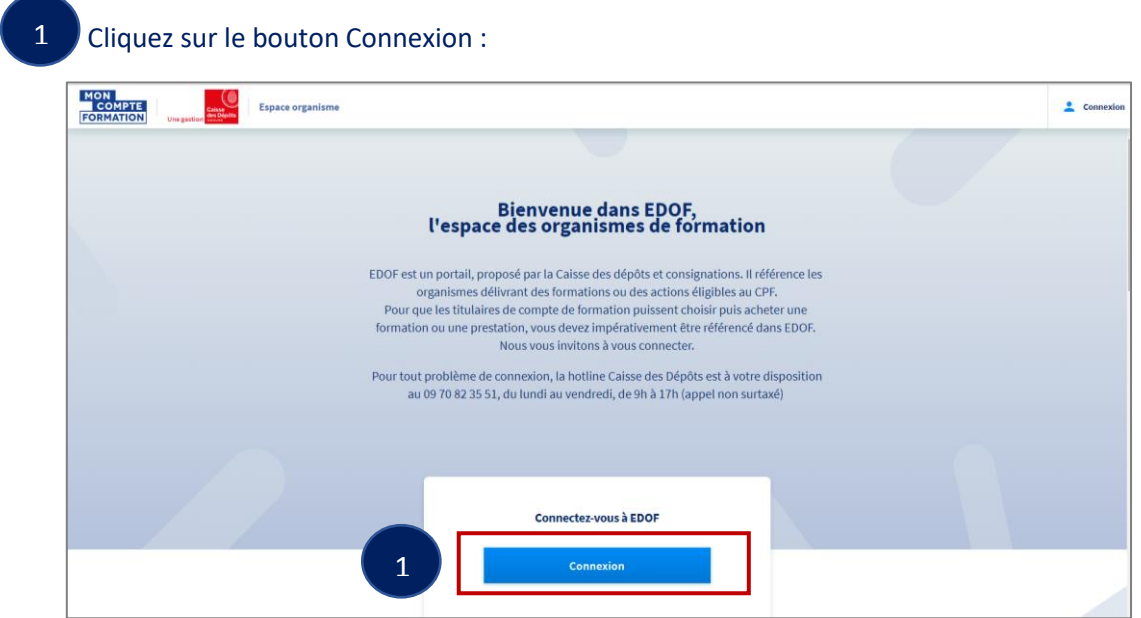

Cliquez ensuite sur le lien « Pas encore de compte ? » :

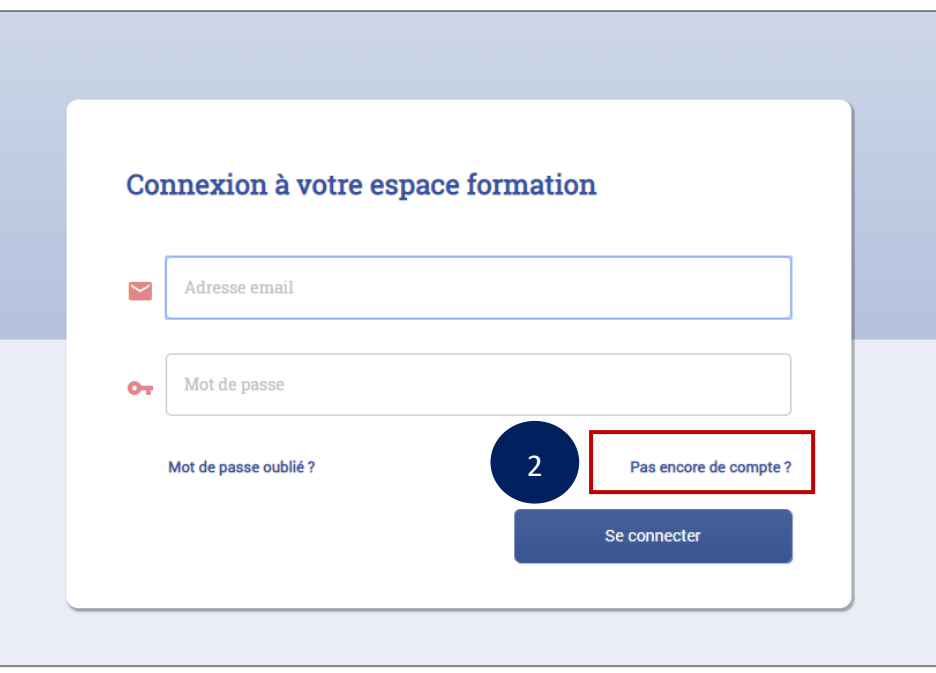

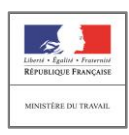

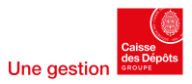

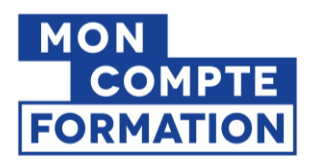

Vous accédez à un formulaire de création de compte.

**A noter :** vous êtes passé sur le portail « mesdemarches.emploi.gouv.fr » de la DGEFP (Délégation Générale à l'Emploi et à la Formation Professionnelle)

Si vous disposez déjà d'un compte (identifiant et mot de passe) sur le portail « mesdemarches.emploi.gouv.fr » de la DGEFP, vous n'avez pas à vous recréer un compte.

Vous pouvez vous identifier directement sur le portail des services de la DGEFP et ajouter la démarche « Mon Compte Formation » (EDOF).

Rendez-vous page 9 du guide, chapitre 3 - Ajouter la démarche EDOF à mon compte.

Si vous n'avez pas de compte :

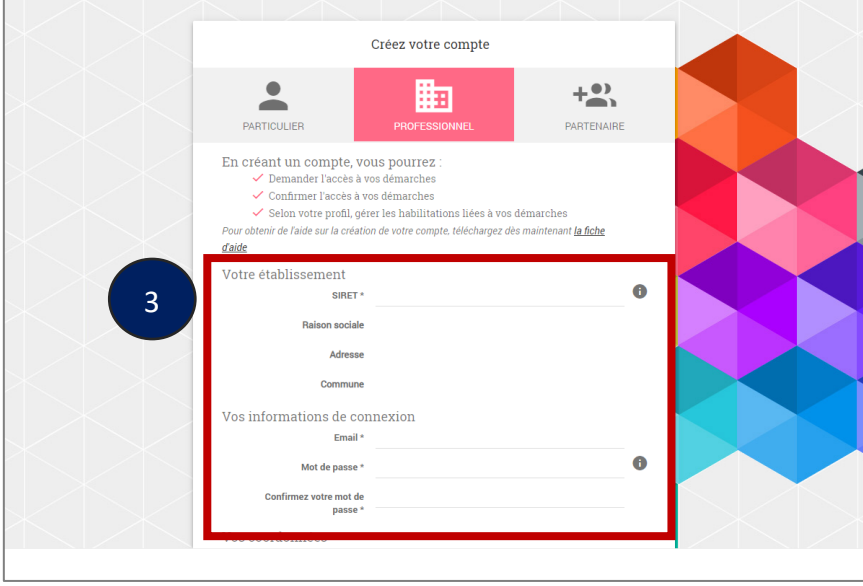

Munissez-vous du numéro de SIRET de votre établissement et rendez-vous directement au

Chapitre 2 « Créer mon compte » > Etape n°  $(2)$ : (page 5)

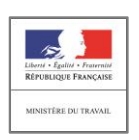

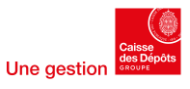

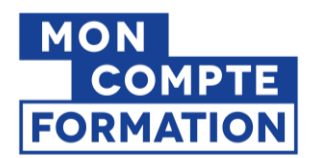

## 2- Créer mon compte

Afin d'accéder à la « démarche » EDOF (Espace Des Organismes de Formation), vous devez dans un premier temps créer votre compte à partir du portail « mesdemarches.emploi.gouv.fr » de la DGEFP.

#### <https://mesdemarches.emploi.gouv.fr/>

A noter : vous accédez directement à ce portail et au formulaire de création de compte lorsque vous cliquez sur le lien « Pas encore de compte ? » (Étape 2 – chapitre 1 Accéder à EDOF).

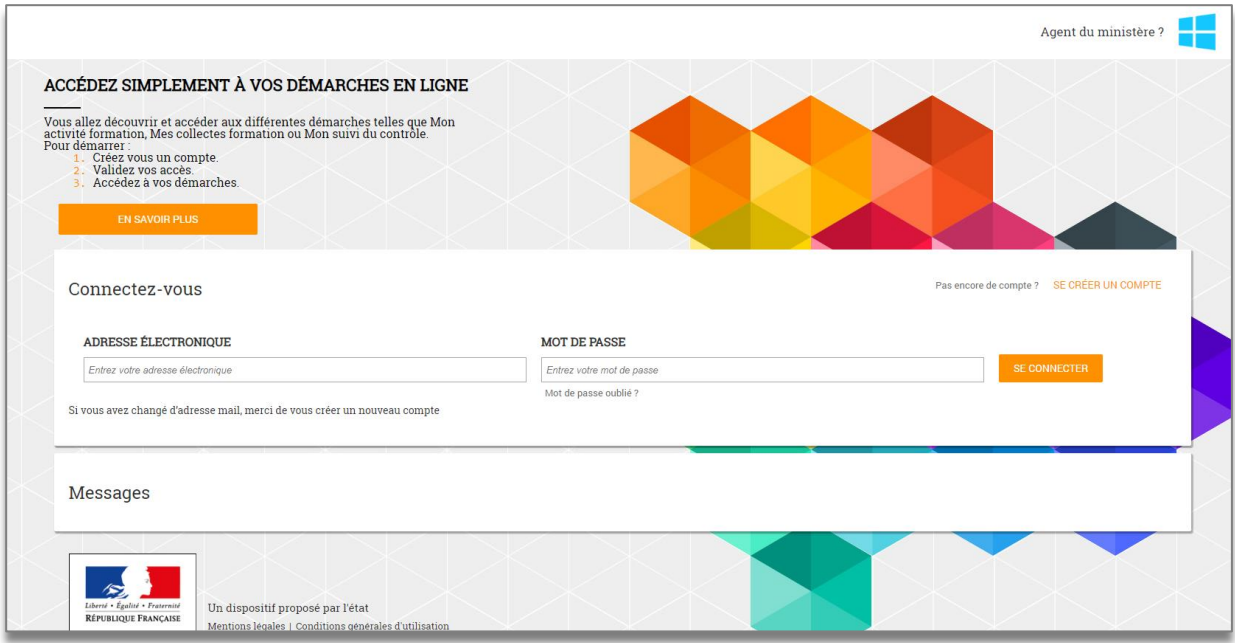

#### **Vous avez peut-être déjà un compte sur le portail « mesdemarches.emploi.gouv.fr » de la DGEFP !**

Par exemple, si vous déclarez le Bilan Pédagogique et Financier de votre organisme de formation sur ce portail, dans la démarche « Mon Activité Formation » (MAF), vous pouvez vous connecter directement avec vos identifiants habituels, sans avoir à créer un nouveau compte.

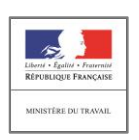

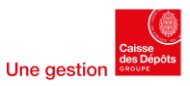

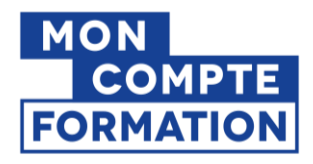

### Cliquez sur « Se créer un compte » pour accéder au formulaire de création de compte.

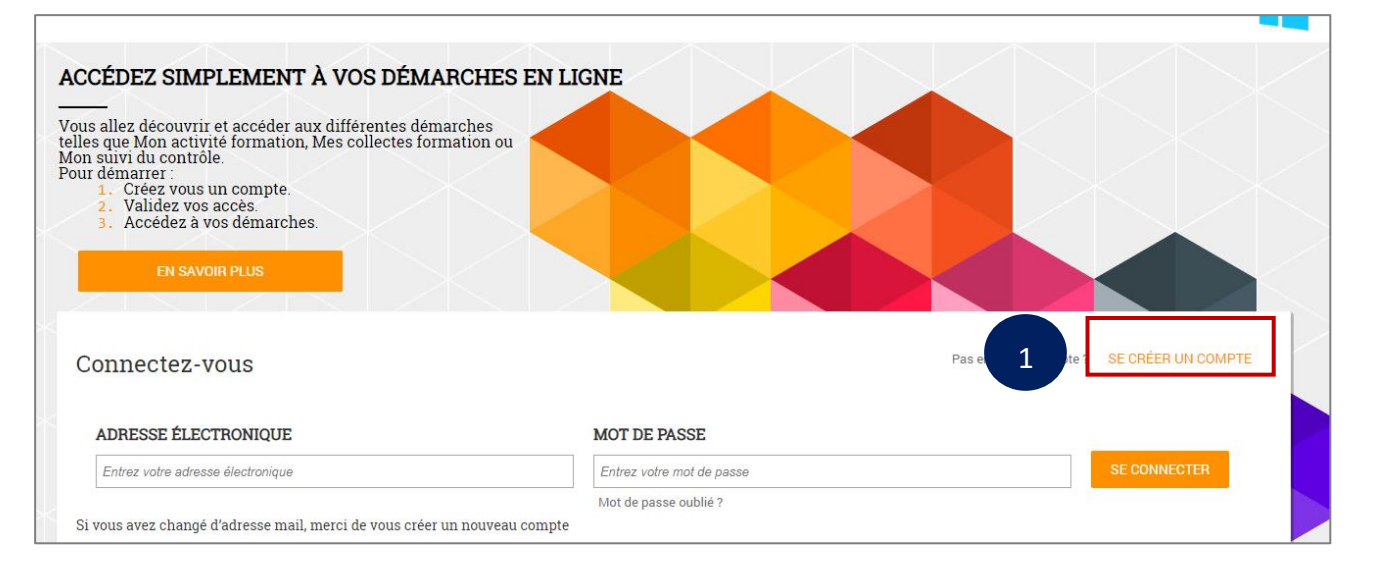

### 2

1

#### L'onglet « professionnel » est par défaut sélectionné. Restez sur cet onglet.

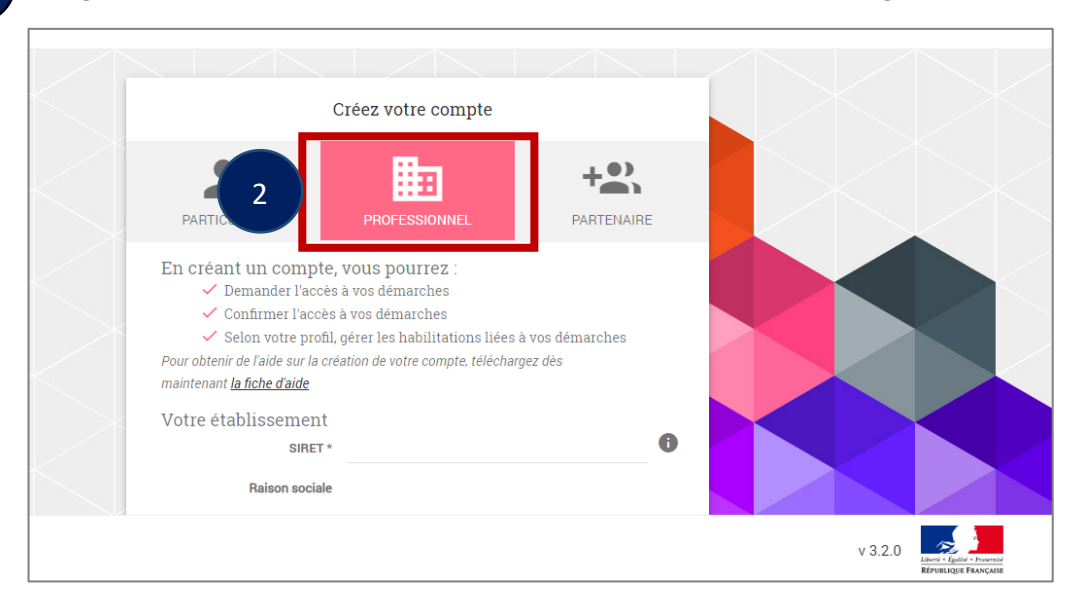

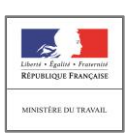

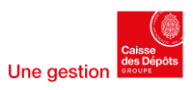

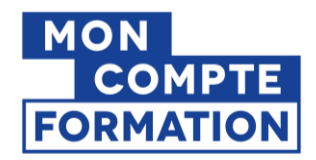

Remplissez le formulaire. Tous les champs marqués d'un \* sont des champs obligatoires, vous devez donc saisir les informations relatives à ces champs.

Pour le champ SIRET vous devez saisir votre dernier SIRET à jour.

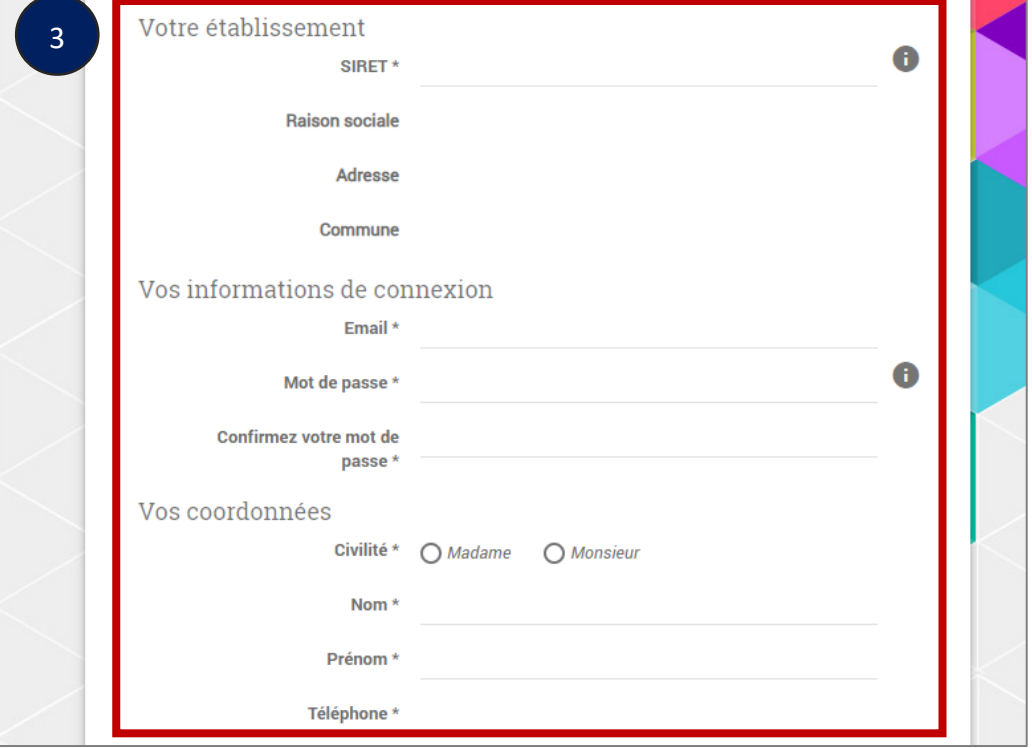

Avant de valider votre saisie, il vous est demandé de cocher la case « Je ne suis pas un robot ». A ce moment-là des images apparaissent et vous devez suivre les instructions à l'écran. 4

Une fois tous les champs saisis, cliquez sur « Créer mon compte »

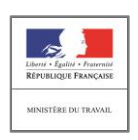

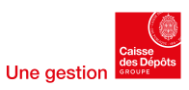

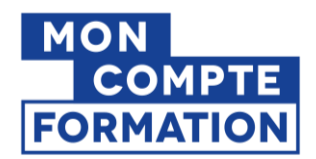

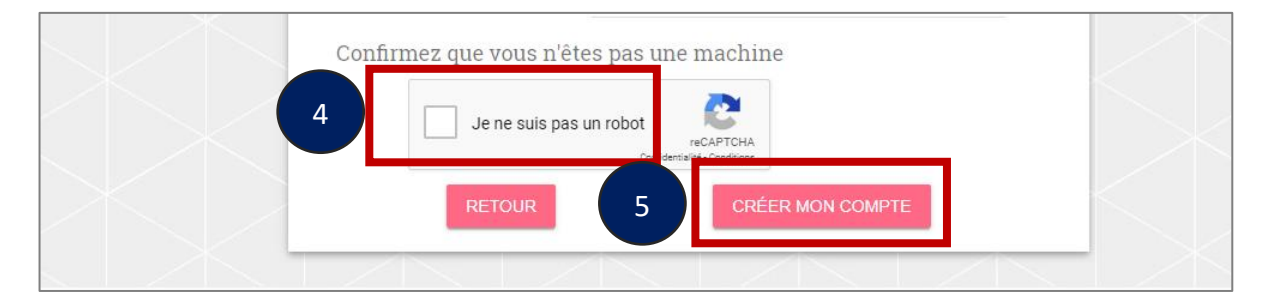

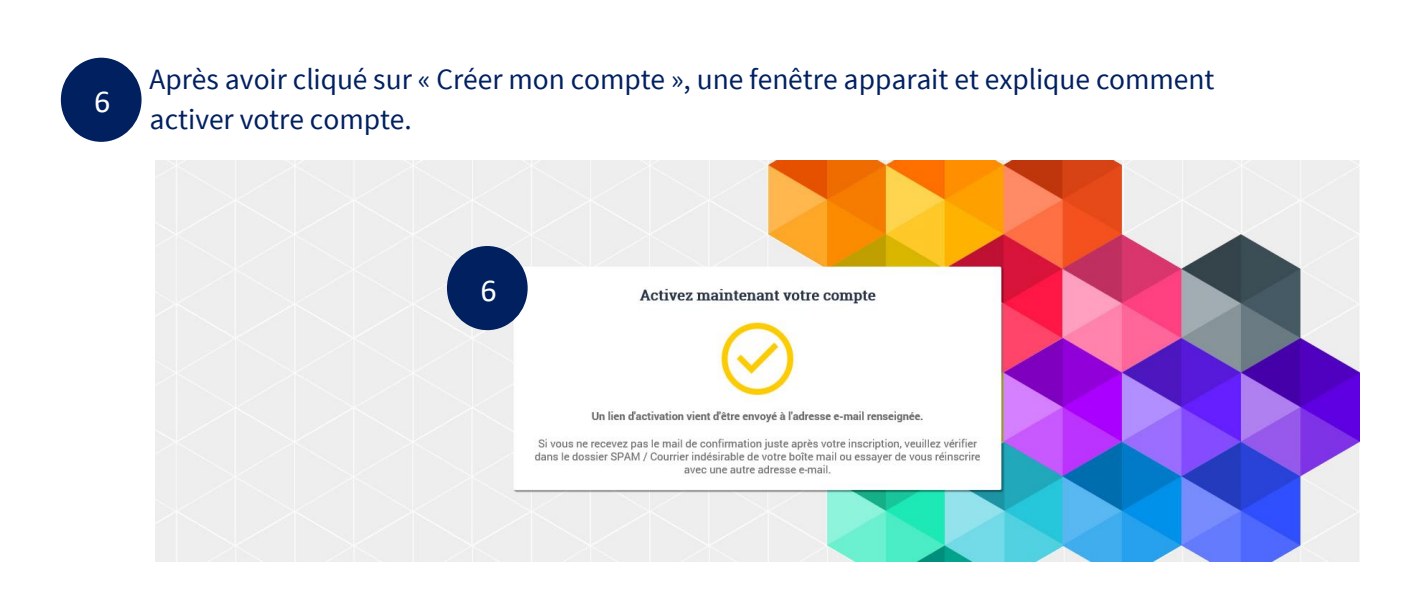

Un mail contenant un lien d'activation vous a été envoyé à l'adresse mail que vous avez renseignée.

Ouvrez votre boîte mail et positionnez-vous sur le mail reçu. Pensez à vérifier vos courriers indésirables ou spams.

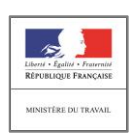

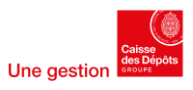

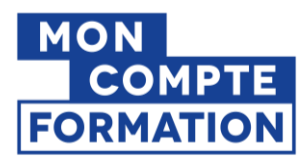

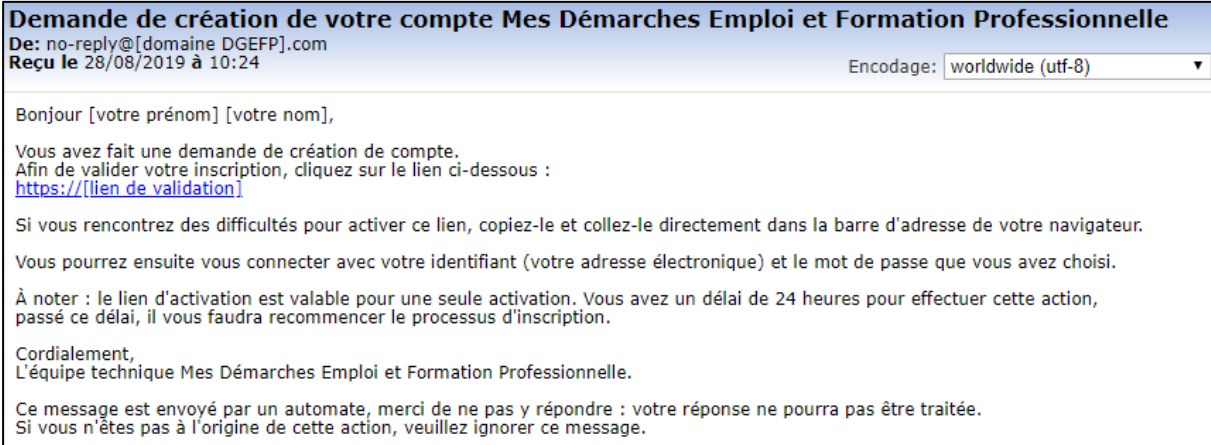

Le mail reçu contient un lien à usage unique. Cliquez sur le lien afin de finaliser votre inscription. Si le lien n'est pas cliquable, copiez-le et collez-le dans votre navigateur.

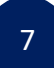

L'écran suivant s'ouvre. Cliquez sur « Activer mon compte »

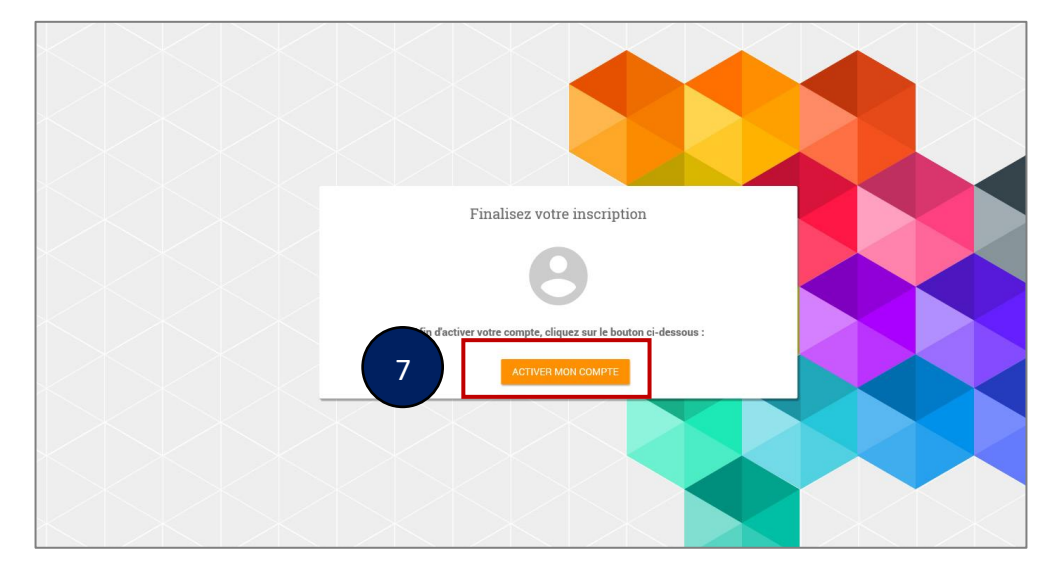

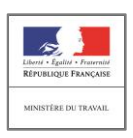

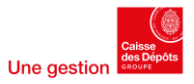

 $\overline{\phantom{a}}$ 

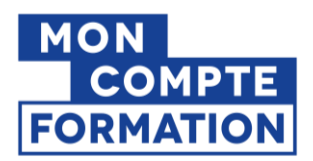

Un message de confirmation d'activation s'affiche, vous pouvez maintenant vous connecter en cliquant sur « Accéder au portail ».

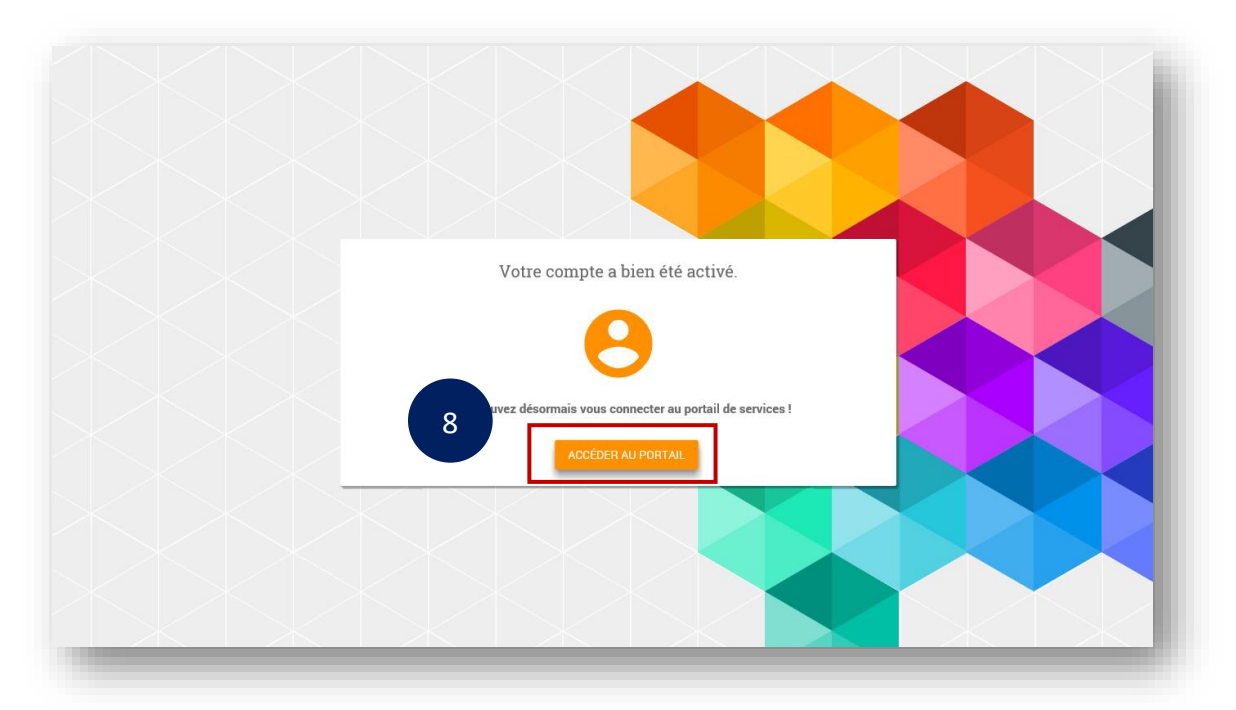

Bravo !

Vous pouvez passer à l'étape suivante : ajouter la démarche EDOF à mon compte.

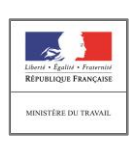

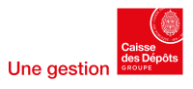

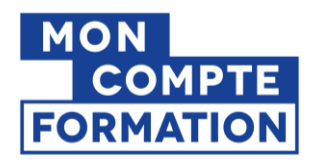

# 3- Ajouter la démarche EDOF à mon compte

Vous avez cliqué sur le bouton « accéder au portail ». Vous êtes sur la page d'accueil du portail [mesdemarches.emploi.gouv.fr](https://mesdemarches.emploi.gouv.fr/identification/login?TARGET=https%3A%2F%2Fmesdemarches.emploi.gouv.fr%2Fportail%2Fservices%2F)

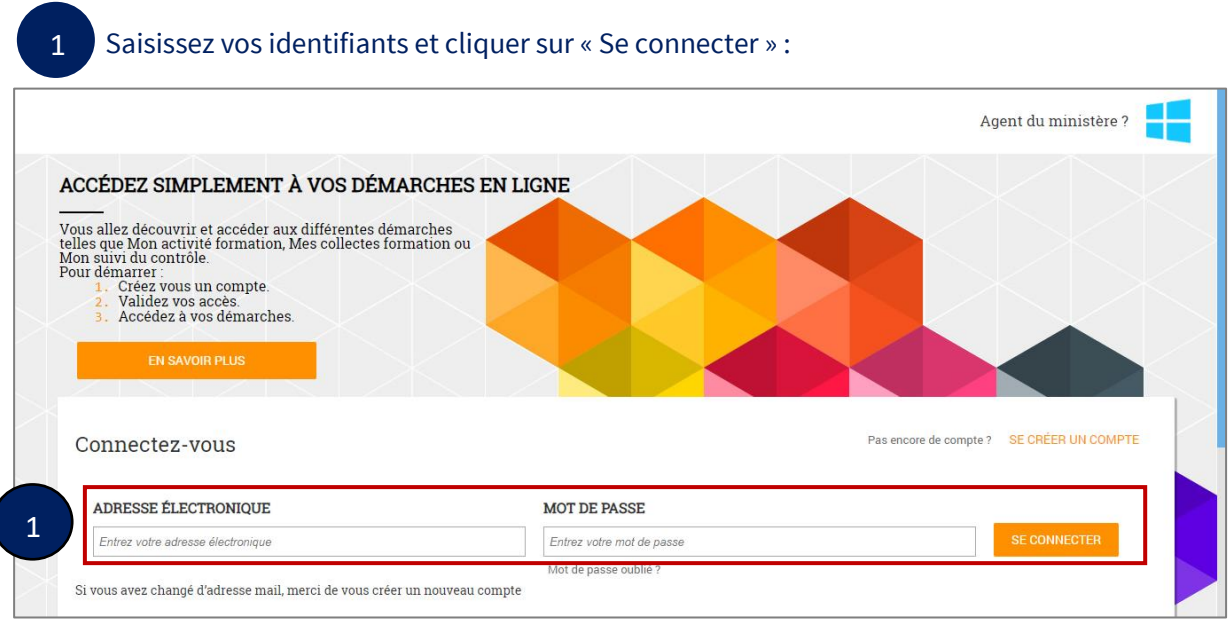

### Sur votre tableau de bord « Mes démarches », vous retrouvez la démarche EDOF (Espace des OF)

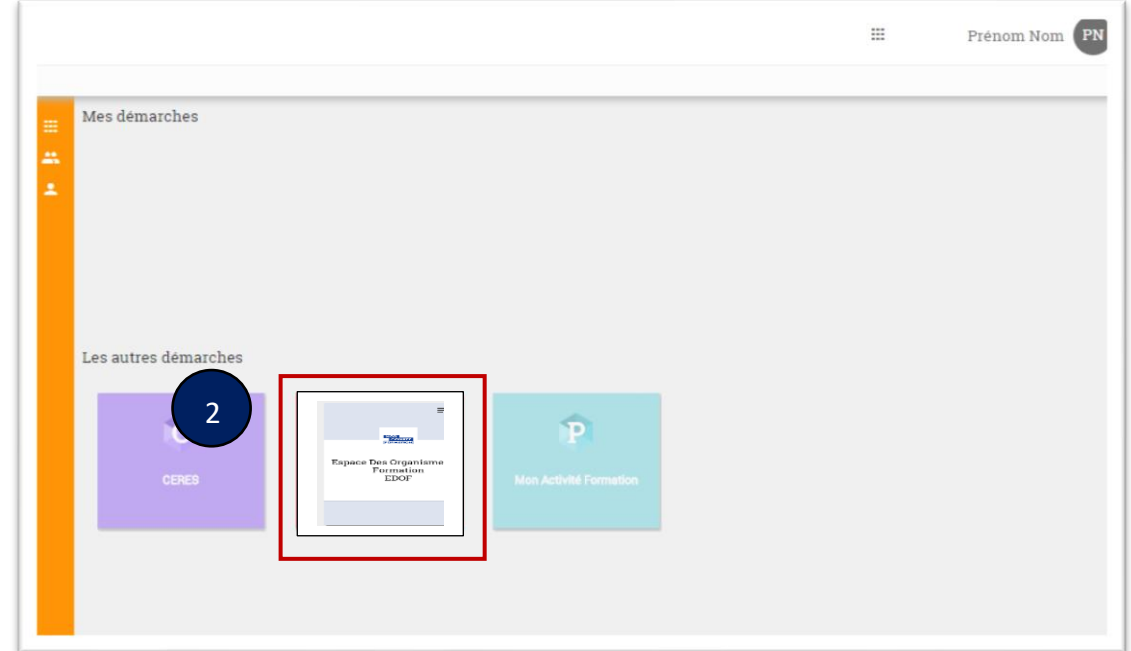

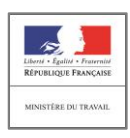

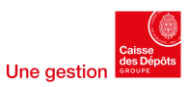

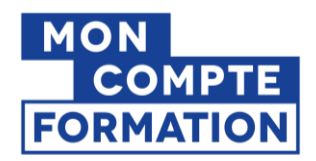

Pour ajouter la démarche EDOF à votre tableau de bord, passez le curseur de votre souris sur la brique « Espace des OF »  $\overline{2}$ 

Puis cliquez sur le bouton "AJOUTER"

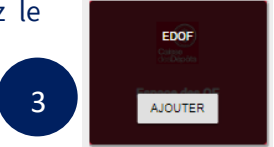

Pour ajouter la démarche, vous avez deux possibilités, présentées sous forme d'onglets :

- Saisir le code d'activation
- Demander l'accès à un gestionnaire

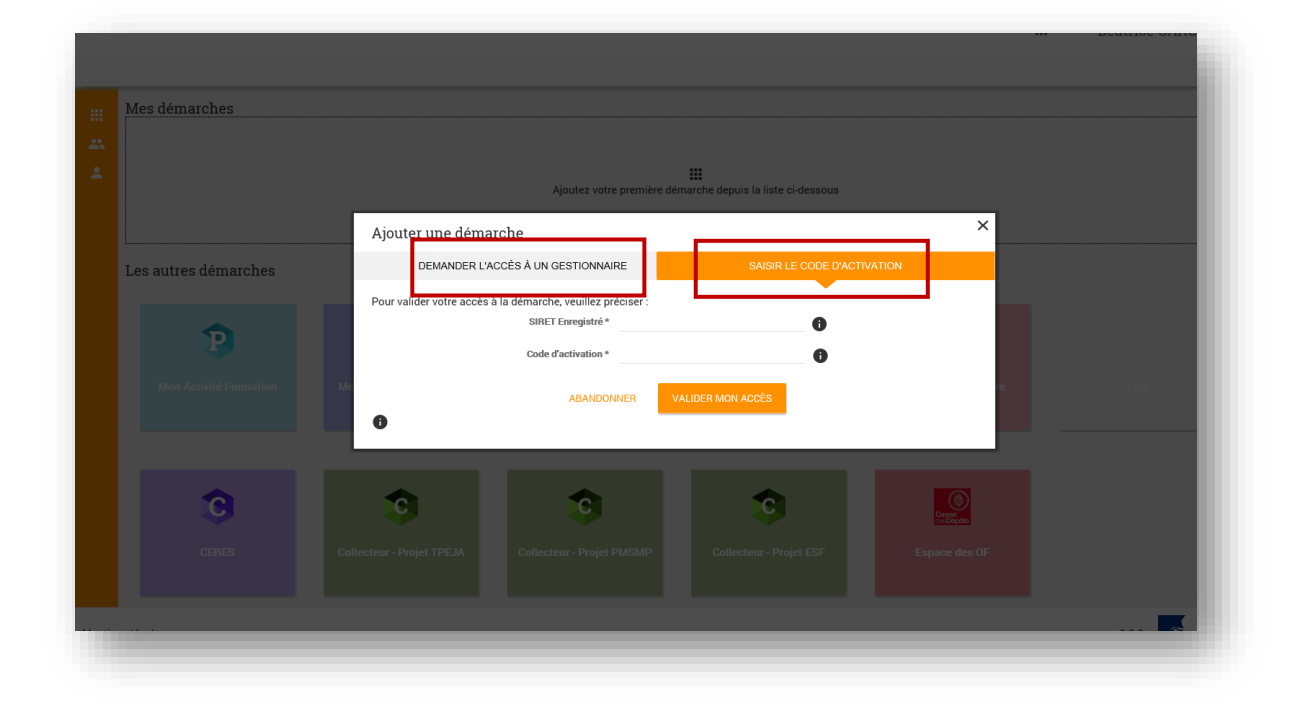

### 3-1. Vous disposez du code d'activation

#### A chaque SIRET d'entreprise correspond un code d'activation.

Ce code, ou cette clé, a été transmis par courrier au siège social de votre organisme de formation, à l'attention du responsable de votre entreprise.

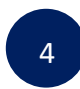

Si vous détenez le code d'activation associé au SIRET de votre établissement, vous devez saisir ces informations obligatoires avant de cliquer sur « Valider mon accès ».

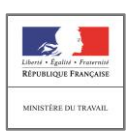

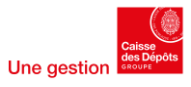

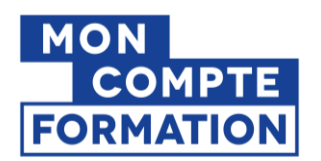

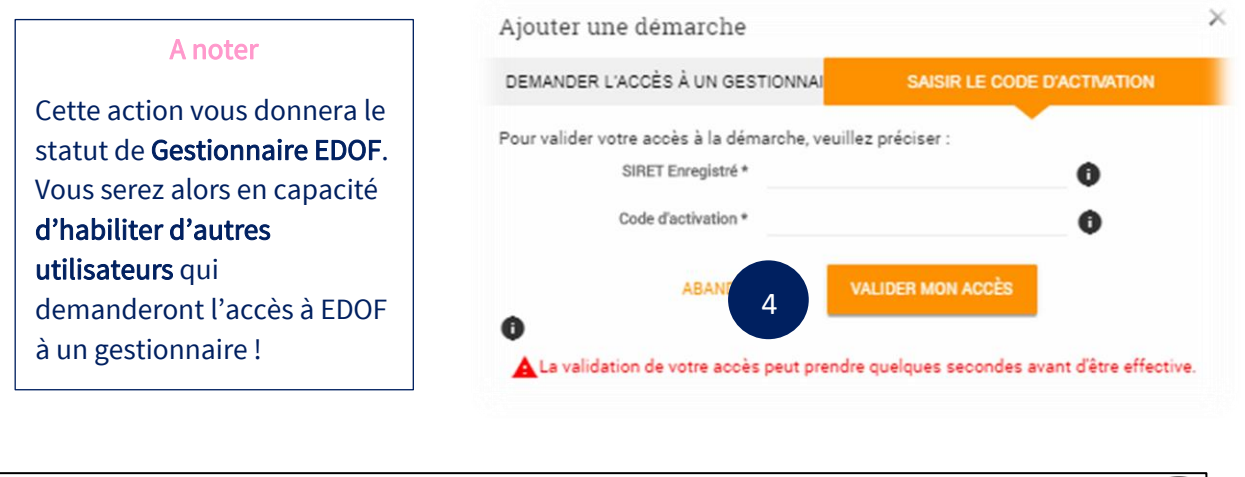

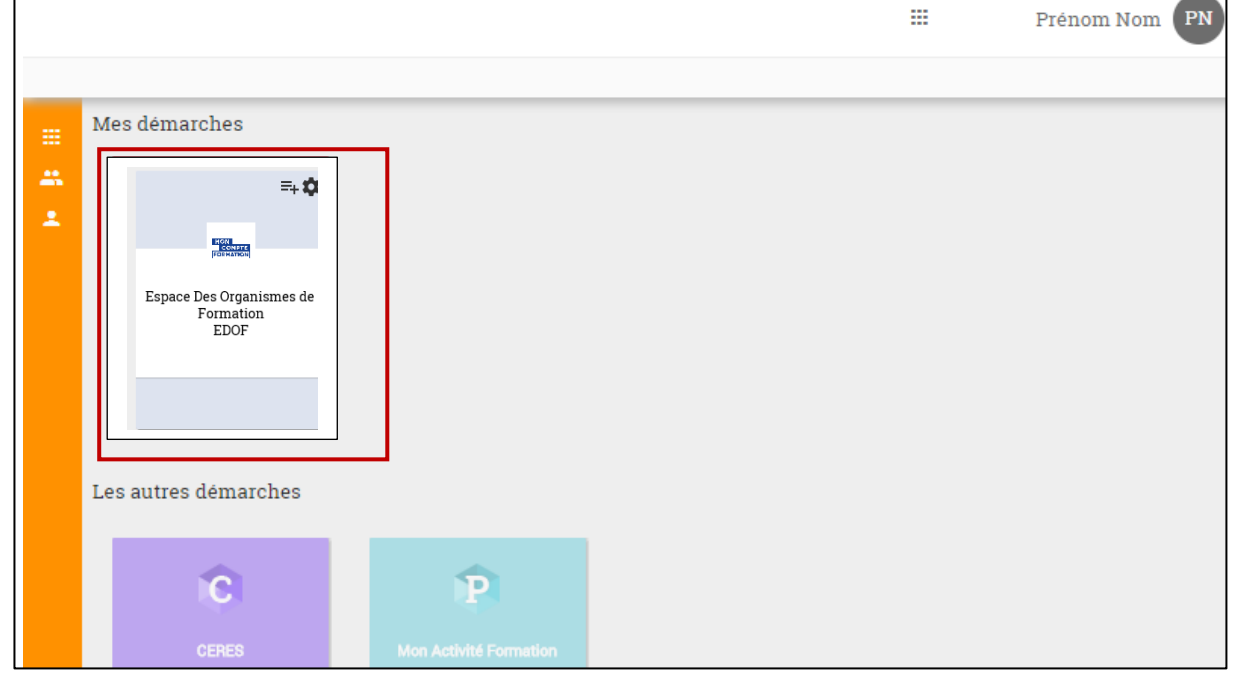

Bravo, la démarche EDOF est maintenant ajoutée à votre compte !

### 3-2 Vous ne disposez pas du code d'activation

Vous pouvez demander l'accès à EDOF à un gestionnaire identifié sur le SIRET de votre entreprise. A noter : Si aucun gestionnaire n'est identifié sur votre SIRET, vous n'aurez pas accès à cet onglet.

Cliquez sur l'onglet « Demander l'accès à un gestionnaire ». Puis saisissez le N° SIRET de votre entreprise avant de cliquer sur « Demander l'accès ». 5

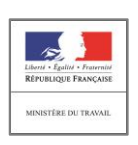

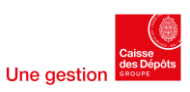

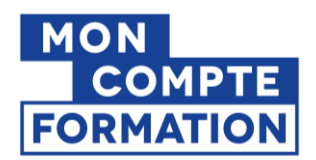

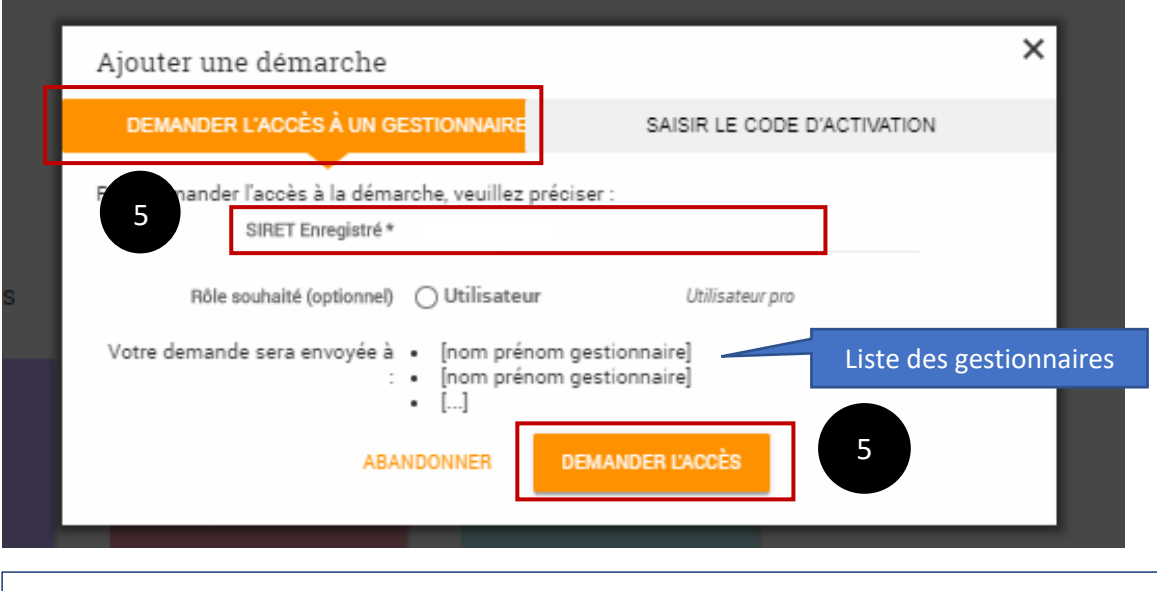

#### **A noter**

Vous pourrez voir à qui, au sein de votre entreprise, est envoyée votre demande d'accès à EDOF ! Pensez à noter leurs noms et vérifiez que vous avez bien leurs coordonnées si besoin.

Une fois que vous avez cliqué sur « Demander l'accès », la démarche EDOF est ajoutée à votre tableau de bord.

Un courriel a été envoyé automatiquement au(x) gestionnaire(s) pour les informer de votre demande d'accès à EDOF.

Si votre demande est acceptée, vous recevrez le courriel suivant :

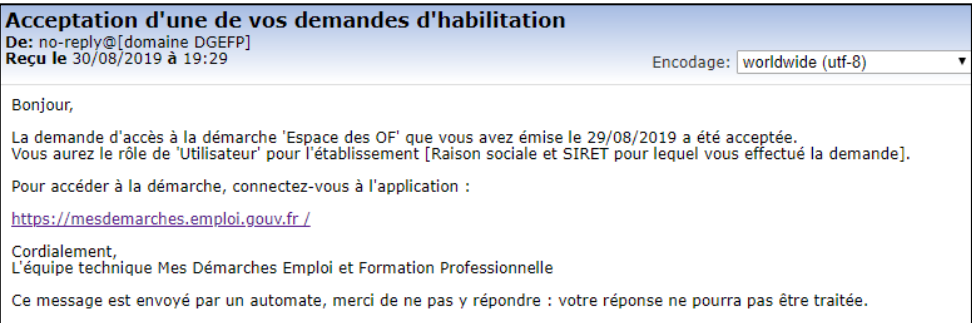

#### Si votre demande est refusée, le message reçu est le suivant :

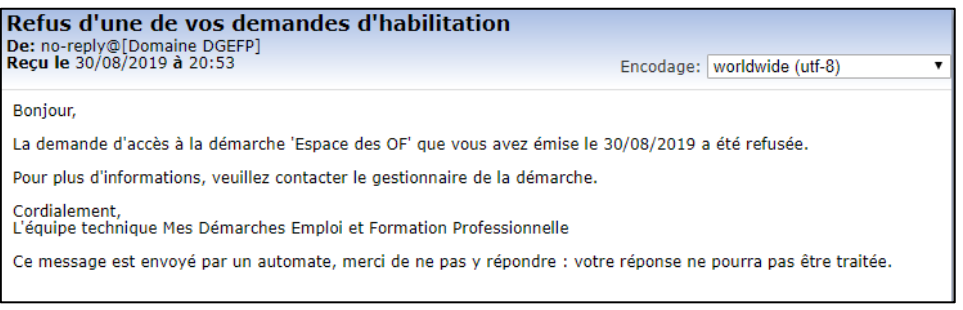

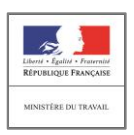

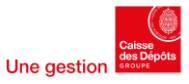

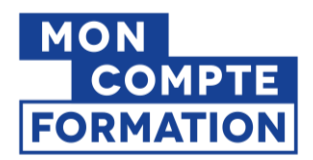

## 3-3 Vous êtes invité à accéder à EDOF

#### Un gestionnaire peut vous inviter à rejoindre la démarche EDOF. Vous recevez le courriel suivant :

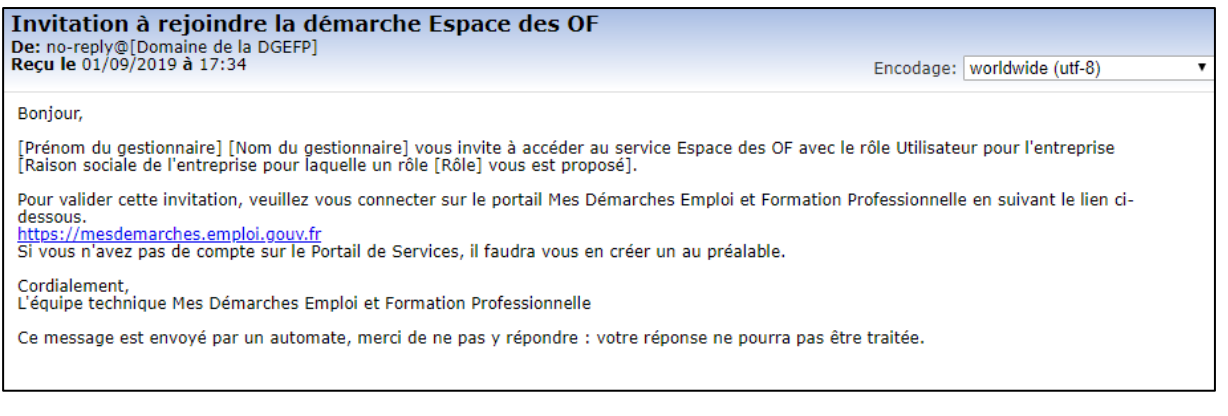

Après vous être identifié sur le portail « [mesdemarches.emploi.gouv.fr](https://mesdemarches.emploi.gouv.fr/identification/login?TARGET=https%3A%2F%2Fmesdemarches.emploi.gouv.fr%2Fportail%2Fservices%2F) » de la DGEFP, vous obtenez l'écran suivant.

### Il vous suffit d'accepter l'invitation pour que la démarche EDOF soit ajoutée à votre compte.

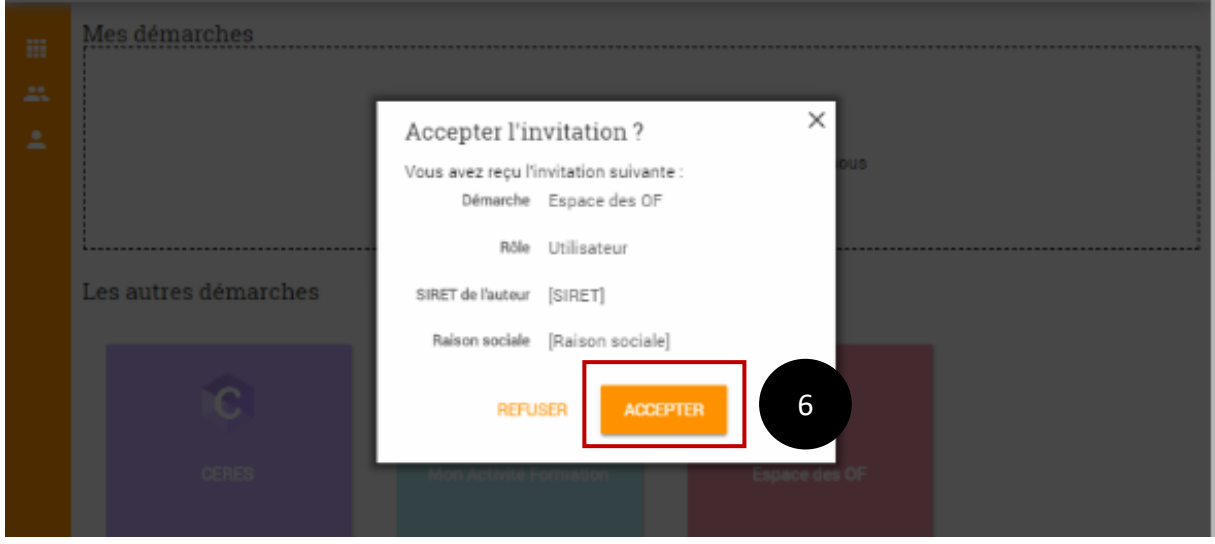

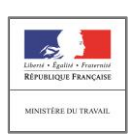

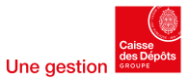

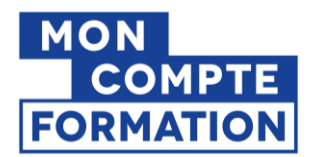

1

# 4- Se connecter à EDOF

Une fois la démarche EDOF ajoutée à votre compte, vous pourrez accéder à la page d'accueil d'EDOF en passant le curseur de votre souris sur la brique EDOF et en cliquant sur « Accéder à la démarche ».

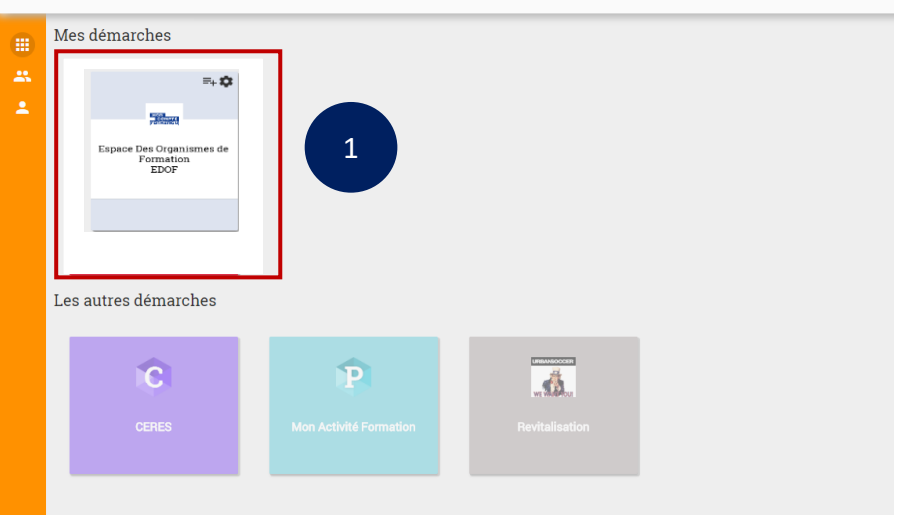

Ou en vous connectant directement à partir de l'adresse web d'EDOF : <https://www.of.moncompteformation.gouv.fr/espace-prive>

A noter : vous avez quitté le portail « mesdemarches.emploi.gouv.fr » de la DGEFP, vous êtes sur la page d'accueil d'EDOF. Vous pourrez dorénavant vous connecter directement à partir de l'adresse web d'EDOF.

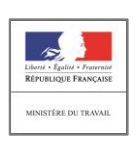

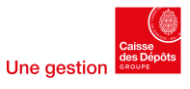

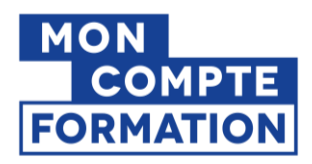

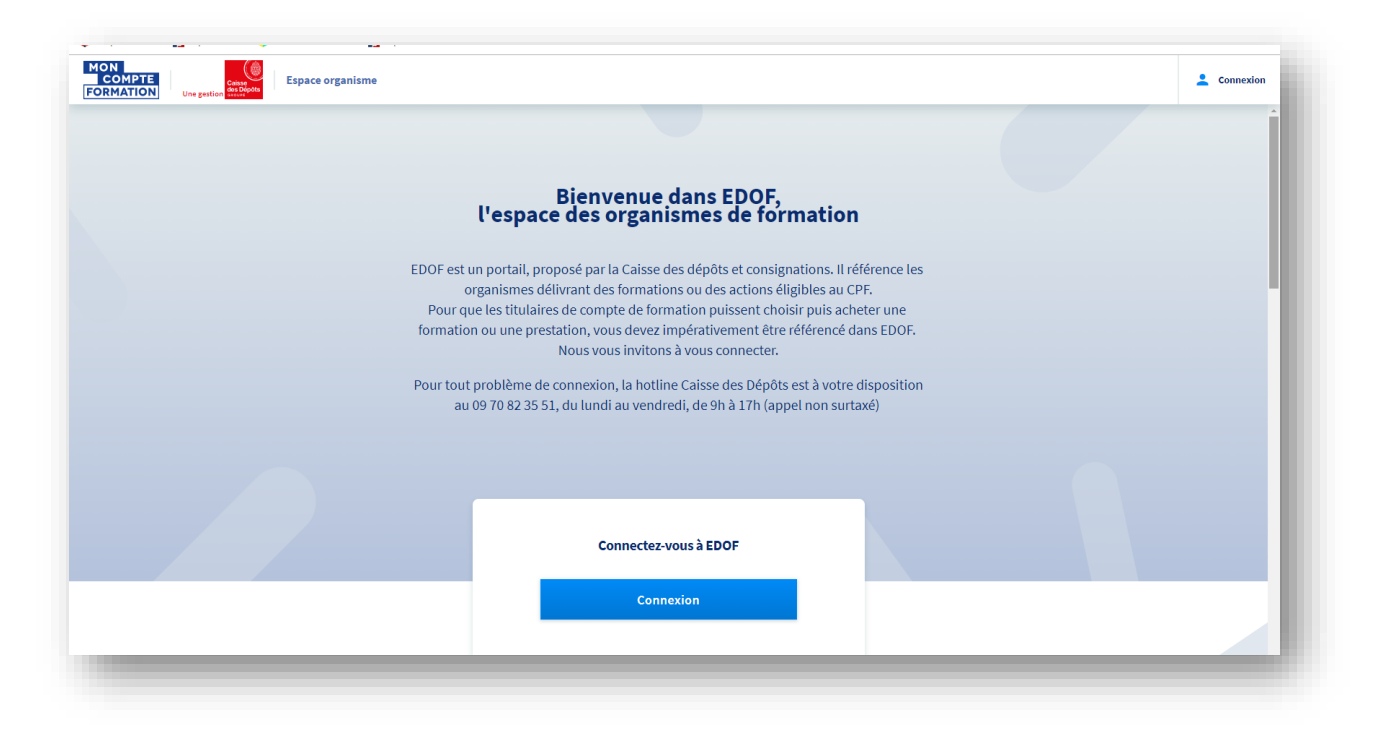

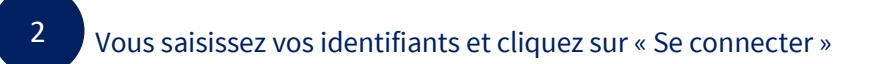

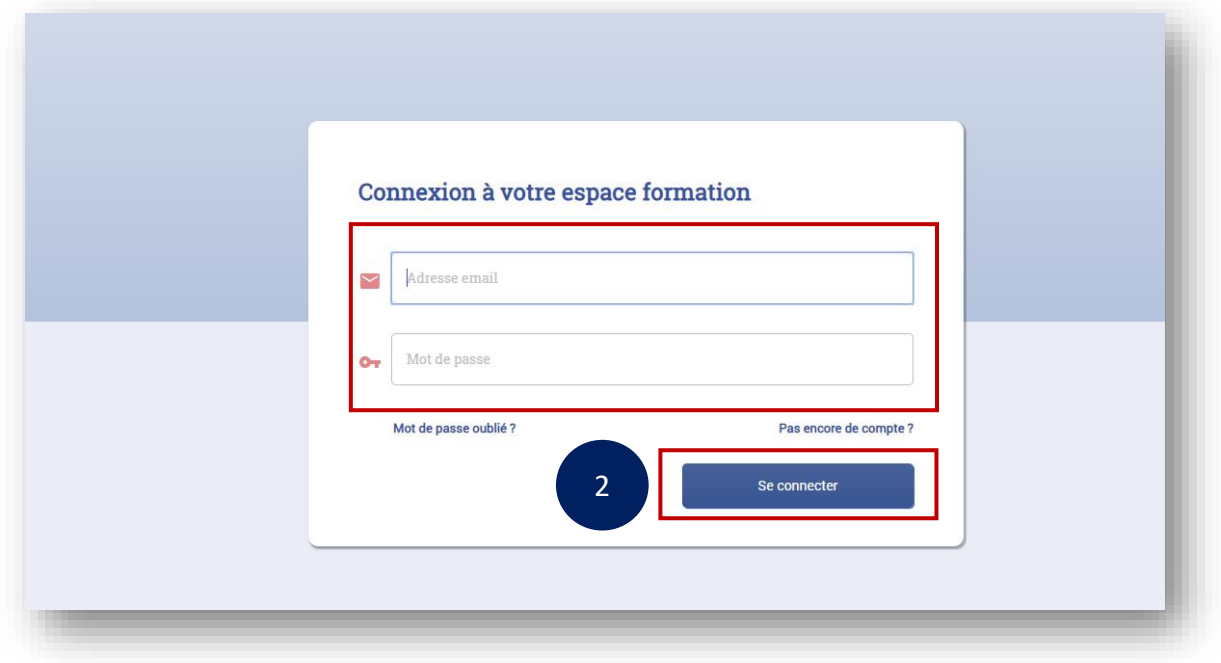

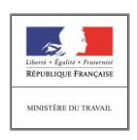

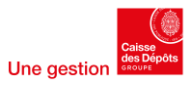

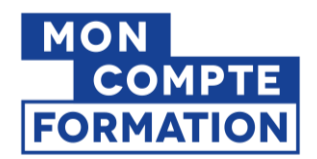

Bienvenue sur EDOF, votre portail de gestion des formations éligibles au CPF !

Cliquez sur le bouton « Commencer » 3

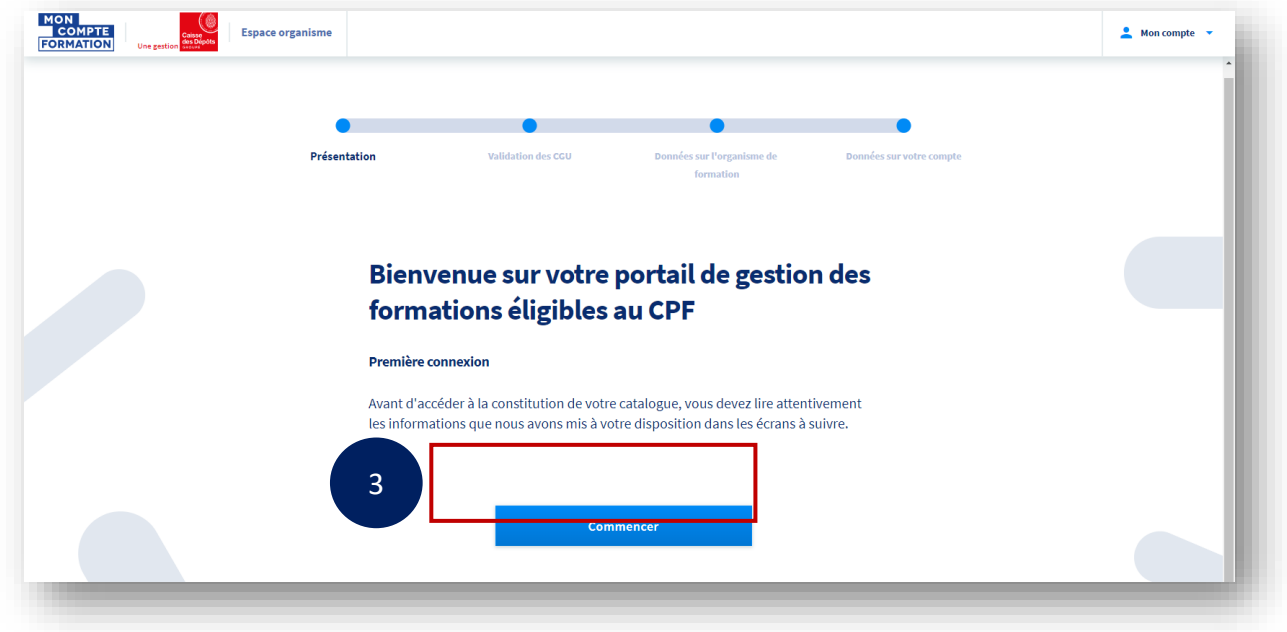

4

Vous devez prendre connaissance des Conditions Générales d'Utilisation (CGU), sans oublier de les accepter en cochant la case (obligatoire pour passer à l'étape suivante).

A noter : vous devez IMPERATIVEMENT descendre votre curseur jusqu'en bas puis cochez la case « je déclare…. ».

Si vous ne réalisez pas ces 2 dernières actions, le bouton « Continuer » ne s'active pas.

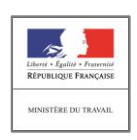

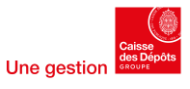

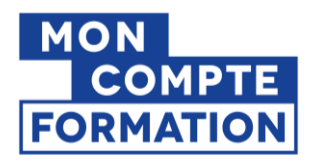

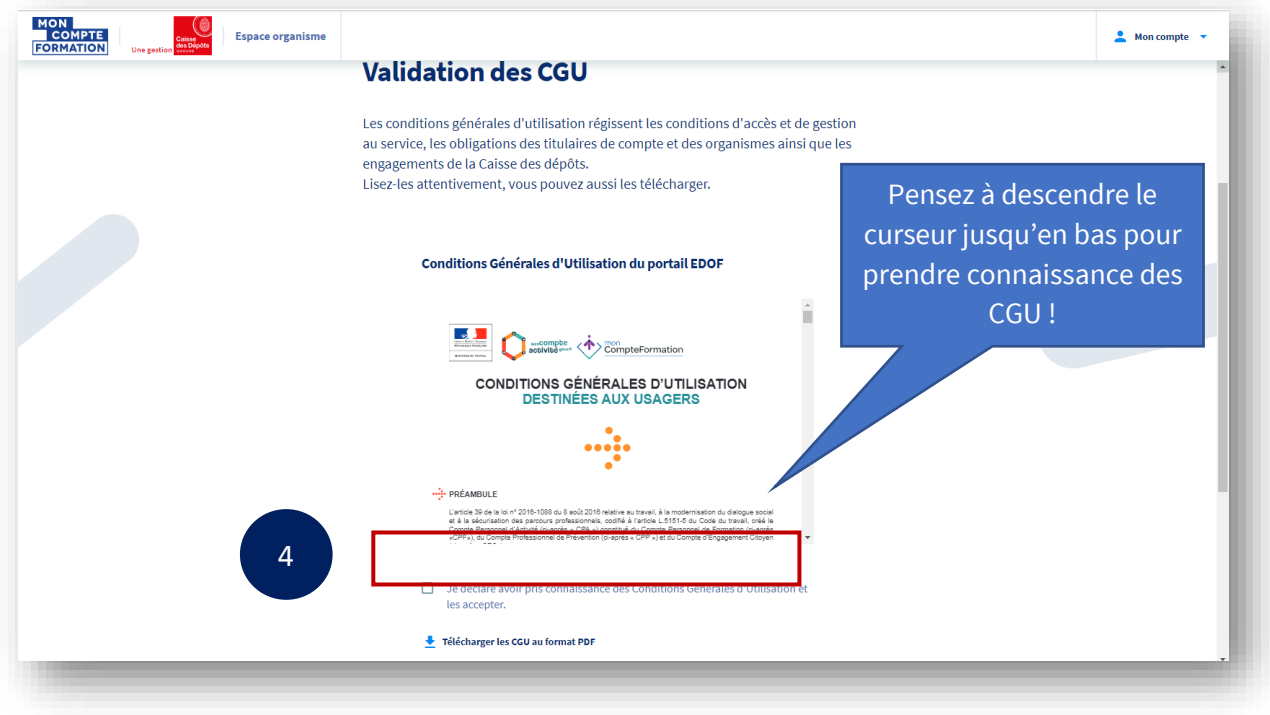

Vous accédez ensuite à une page de présentation des données sur votre organisme de formation. Pour passer cette étape, cliquez sur le bouton « Continuer ».

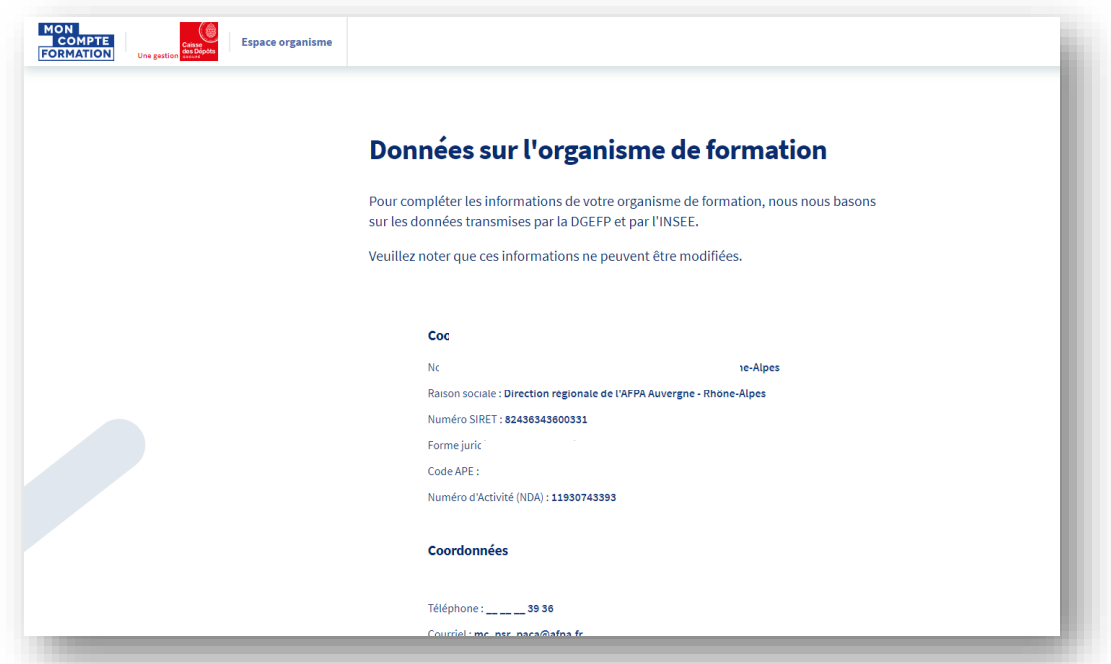

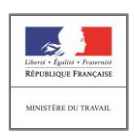

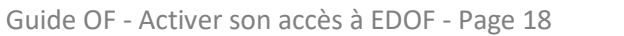

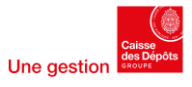

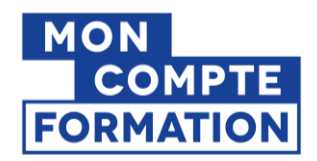

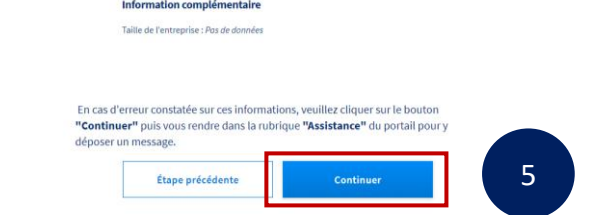

Vous accédez ensuite à une page de présentation des données sur votre compte. Pour passer cette étape, cliquez sur le bouton « Continuer ».

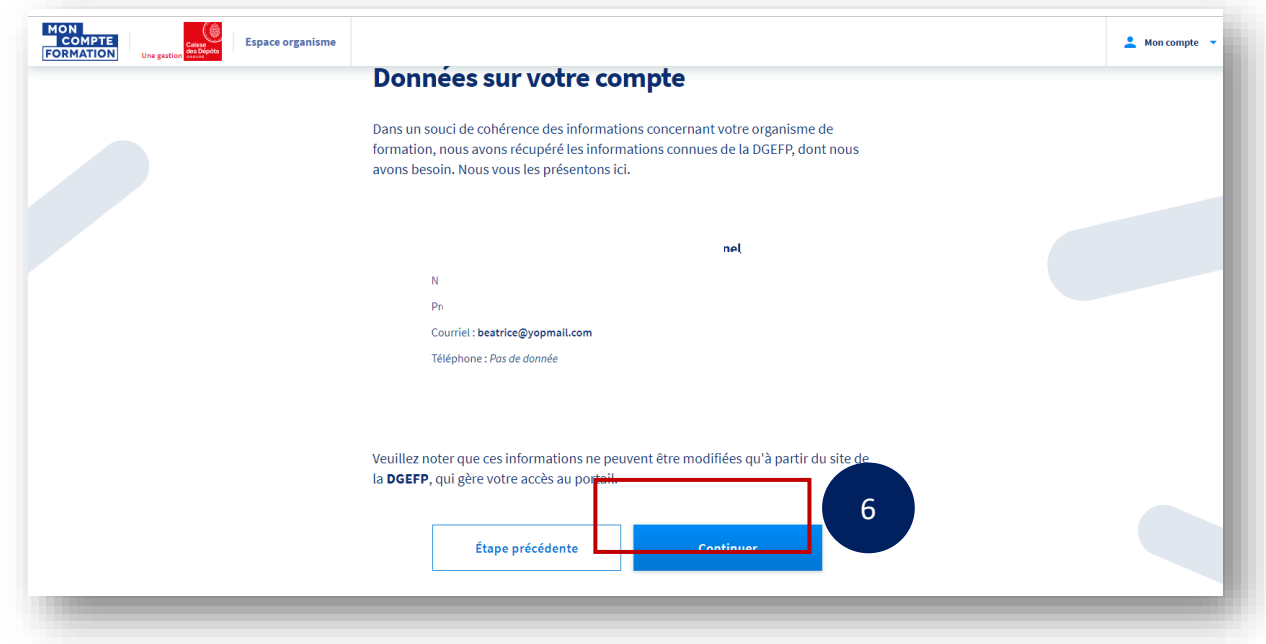

Et accédez à votre tableau de bord :

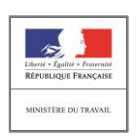

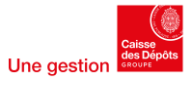

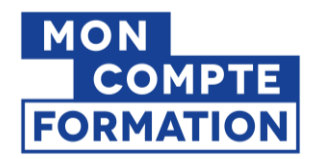

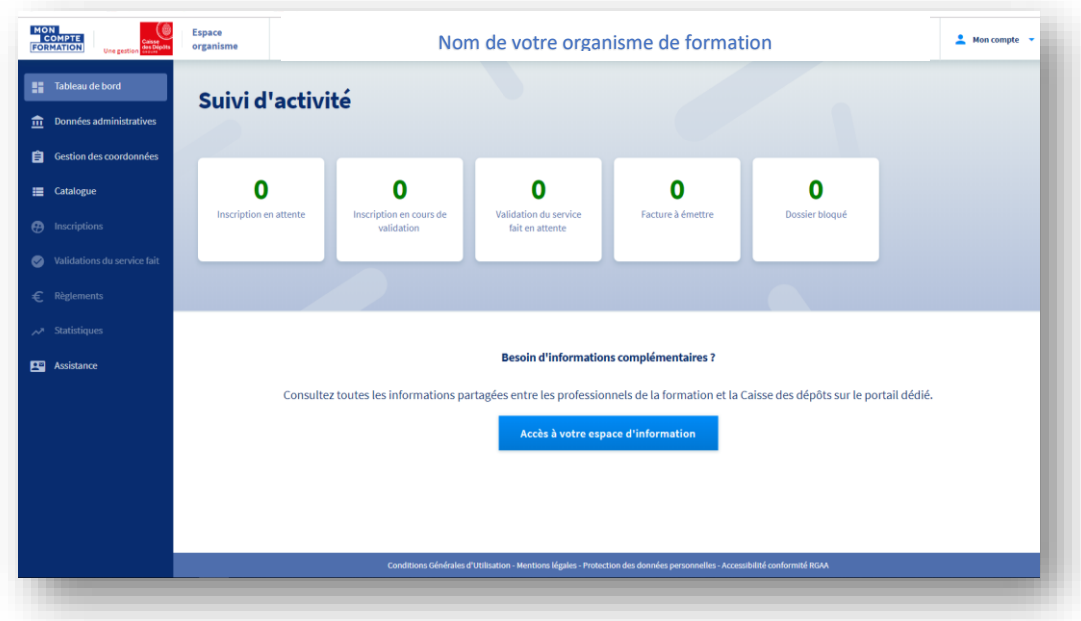

# BIENVENUE SUR EDOF !

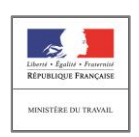

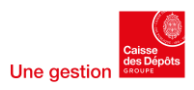